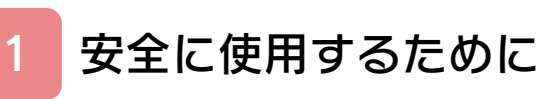

# 使いかた

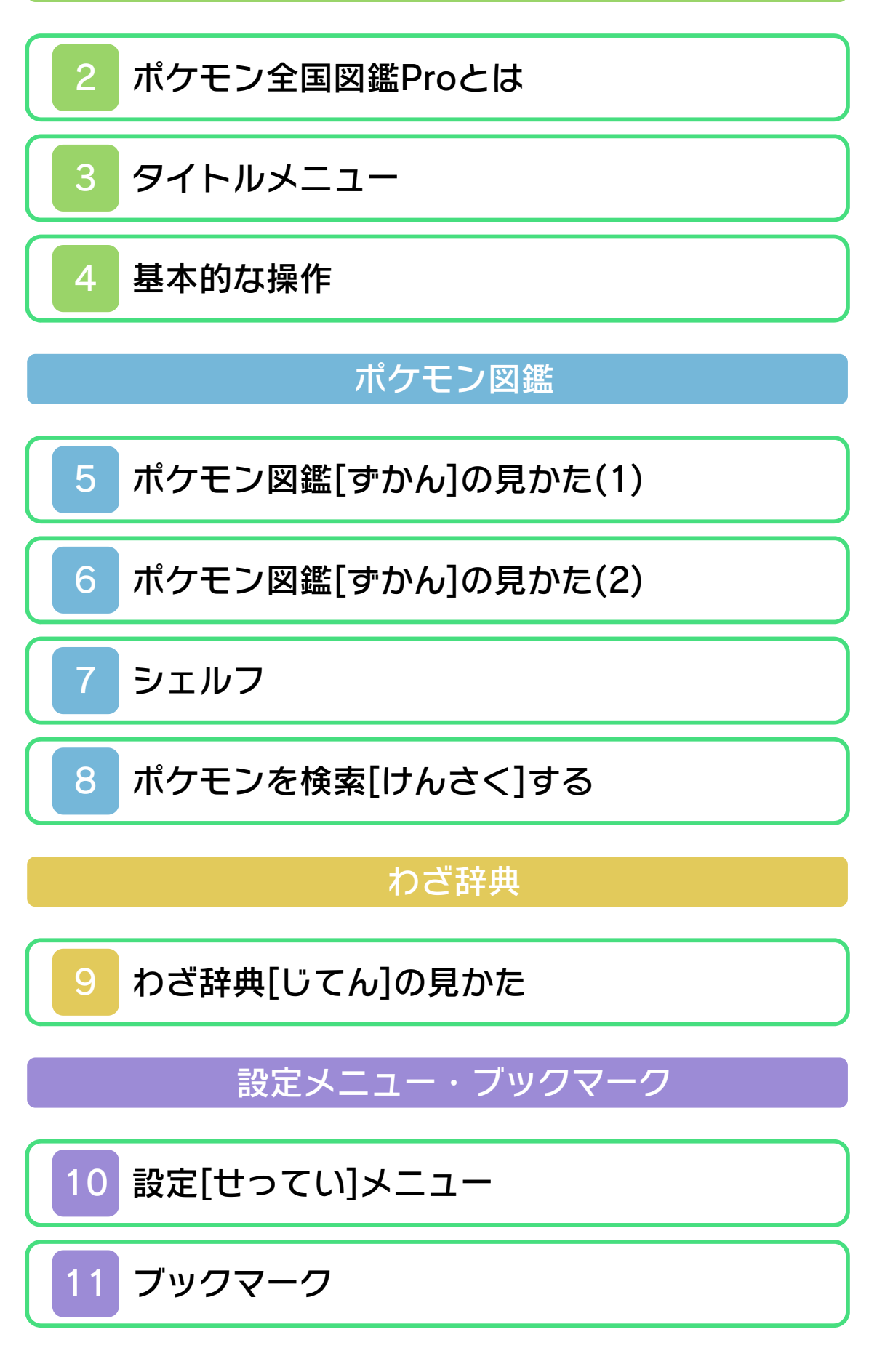

# ARファインダー

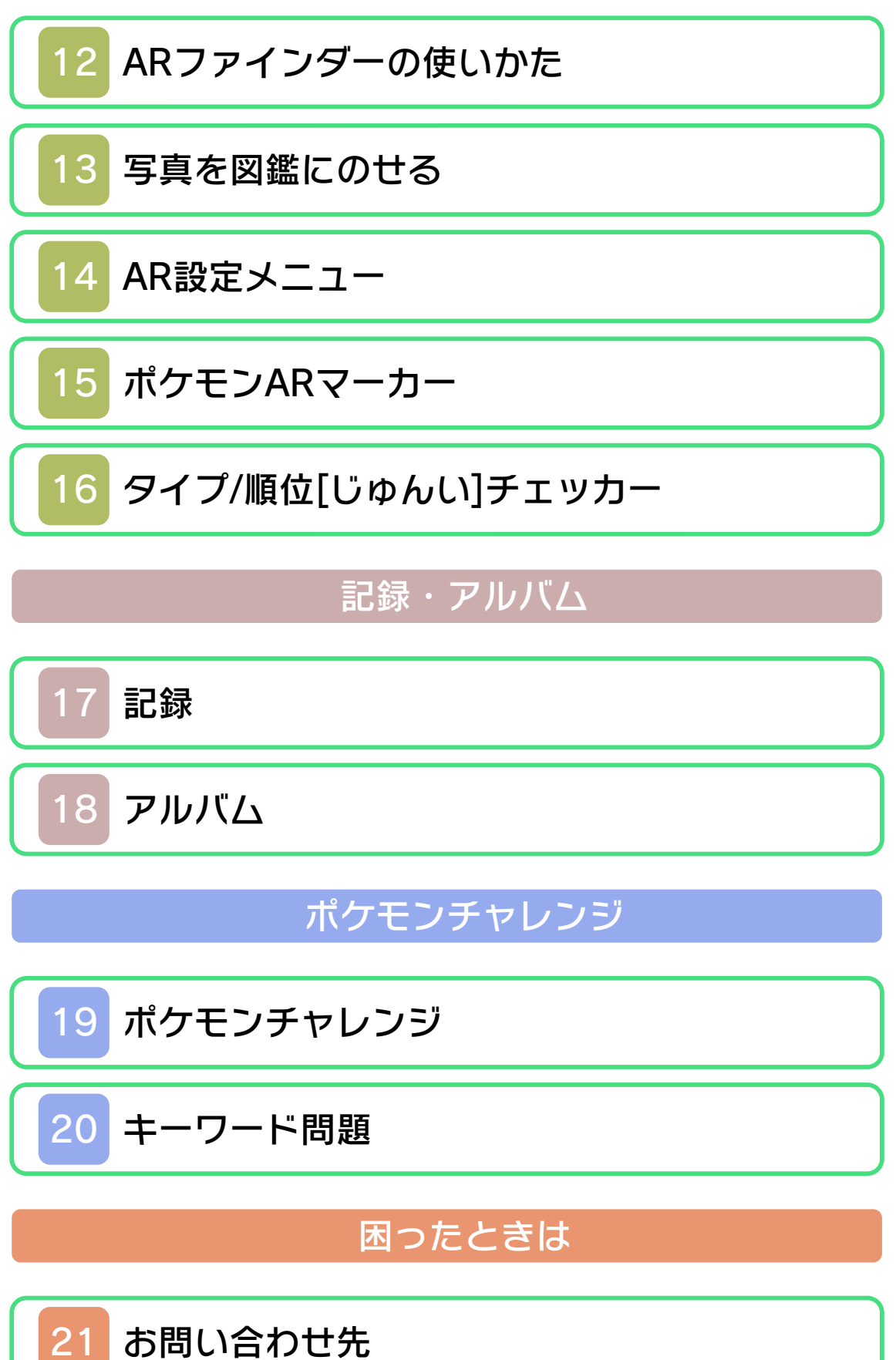

#### <span id="page-2-0"></span>1 安全に使用するために

#### ごあいさつ

このたびは『ポケモン全国図鑑Pro』をお 買い上げいただき、誠にありがとうござい ます。ご使用になる前に、この「取扱説明 書」をよくお読みいただき、正しくお使い ください。

▲ 安全に使用するために

本ソフトをご使用になる前に、HOMEメ ニューの ▲ を選び、「安全に使用するため に」の内容をご確認ください。ここには、 あなたの健康と安全のための大切な内容が 書かれています。

また、本体の取扱説明書もあわせてお読み ください。

### ゲームカードに関するご注意

ゲームカードをご利用の場合、以下の点に 注意してください。

#### 警告

●ゲームカードを小さいお子様の手の届く 場所に置かないでください。誤って飲み 込む可能性があります。

使用上のおねがい

- ●直射日光の当たる場所、高温になる場 所、湿気やホコリ、油煙の多い場所での 使用、保管はしないでください。
- ●プレイ中にゲームカードを抜き差ししな いでください。
- ●ひねったり、叩きつけるなど乱暴な取扱 いをしないでください。
- ●衣類などと一緒に誤って洗濯をしたり、 液体をこぼしたり、水没させたり、濡れ た手や汗ばんだ手で触ったりしないでく ださい。
- ●端子部に指や金属で触ったり、息を吹き かけたり、異物を入れたりしないでくだ さい。
- ●分解や改造をしないでください。
- ●シンナーやベンジンなどの揮発油、アル コールなどではふかないでください。清 掃は乾いた布で軽くふいてください。
- **●ゲームカード、カードケースにはプラス** チック、金属部品が含まれています。廃 棄する場合は各自治体の指示に従ってく ださい。

### 警 告

任天堂のゲームやソフトの複製は違法で あり、国内および外国の著作権法によっ て厳重に禁じられています。違反は罰せ られますのでご注意ください。なお、こ の警告は、私的使用を目的とする著作権 法上の権利を妨げるものではありませ ん。また、この取扱説明書も国内および 外国の著作権法で保護されています。

## WARNING

Copying of any Nintendo software or manual is illegal and is strictly prohibited by copyright laws of Japan and any other countries as well as international laws.Please note that violators will be prosecuted. This warning does not interfere with your rights for personal use under copyright laws.

FOR SALE IN JAPAN ONLY. COMMERC IAL USE, UNAUTHORIZED COPY AND RENTAL PROHIBITED. 本品は日本国内だけの販売とし、また商 業目的の使用や無断複製および賃貸は禁 止されています。

© 2012Pokémon.

© 1995-2012Nintendo / Creatures Inc. / GAME FREAK inc.

Developed by Creatures Inc.

ポケットモンスター・Pokémonは任天堂 ・クリーチャーズ・ゲームフリークの商標 です。

ニンテンドー3DSのロゴ・ニンテンドー 3DSは任天堂の商標です。

意匠登録 第1259804号、第1260043号

本ソフトウェアでは、フォントワークス株 式会社のフォントまたは同社のフォントを 改変したフォントを使用しています。 CTR-P-AQ9A-JPN

<span id="page-6-0"></span>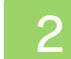

### 2 ポケモン全国図鑑Proとは

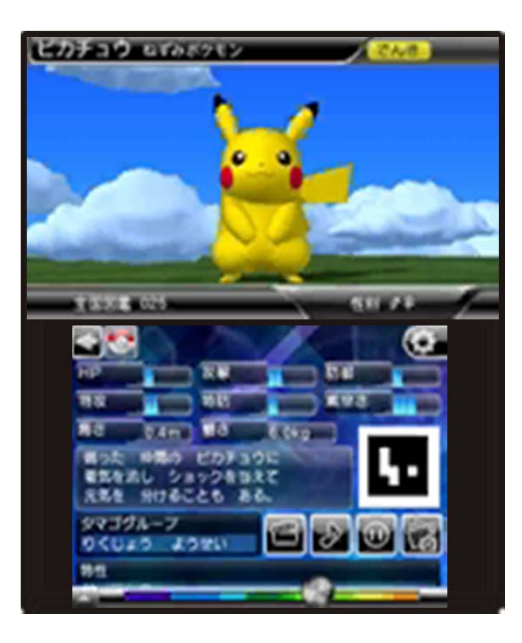

ポケモンのすがたや動き、なきごえや能力 [のうりょく]など、さまざまなデータを収 録[しゅうろく]した電子図鑑[でんしずか ん]です。

全国すべてのポケモンがふくまれているの で、これ一冊でポケモンのデータをまるご と持ち歩くことができます。

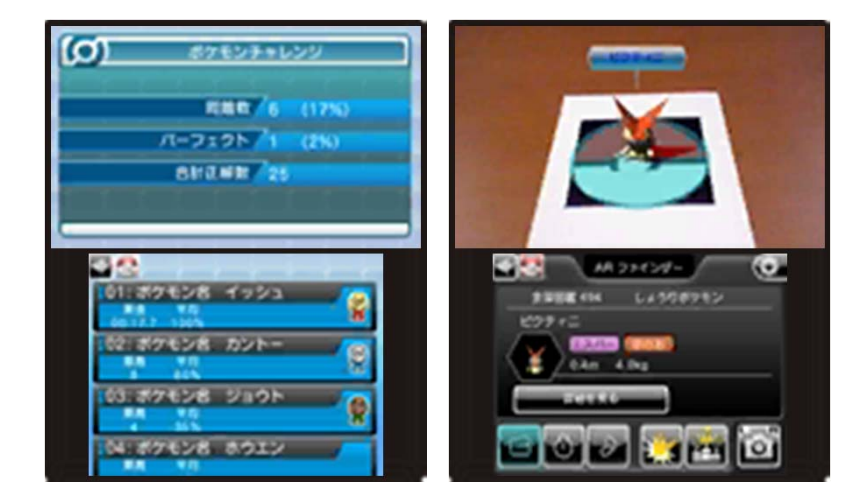

ポケモンチャレンジでいろいろな問題をと いたり、ARファインダーを使ってポケモ ンの写真をとることもできます。写真を保 存すると図鑑[ずかん]に追加されるので、 自分だけのオリジナル図鑑ができます。

<span id="page-7-0"></span>3 タイトルメニュー

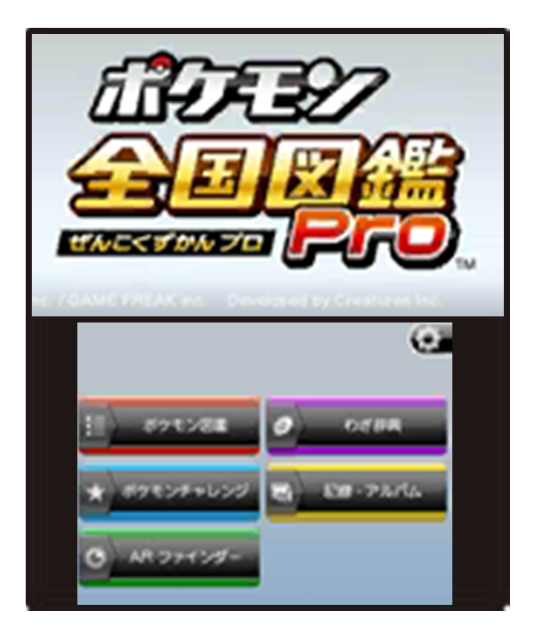

『ポケモン全国図鑑Pro』の機能[きのう] はタイトルメニューからよび出します。

どの画面でも をタッチするとタイトルメ ニューにもどることができます。

タイトルメニューで 10秒たつと時計表 示[とけいひょうじ]になります。

<span id="page-8-0"></span>4 基本的な操作

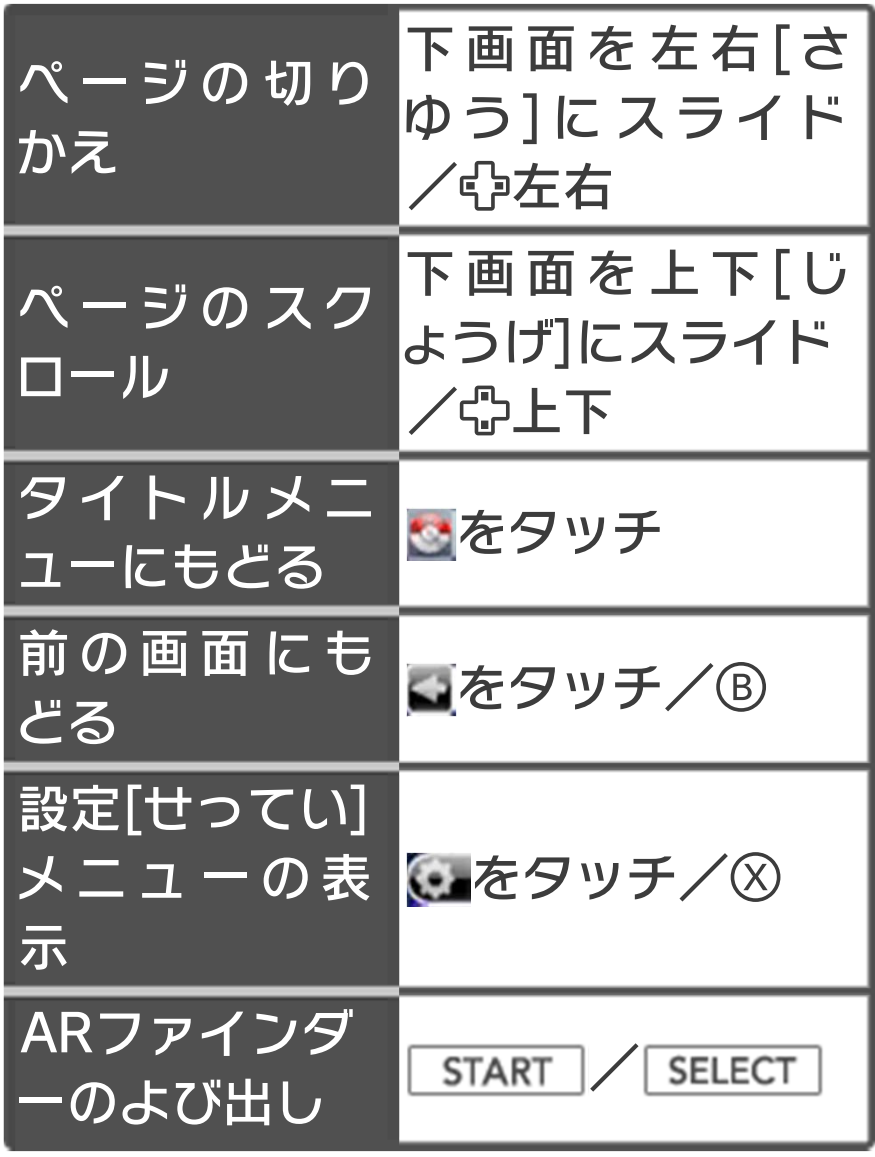

スリープ

プレイ中に本体を閉じるとスリープモード になり、バッテリーの消費[しょうひ]をお さえることができます。スリープモードは 本体を開くと解除[かいじょ]されます。

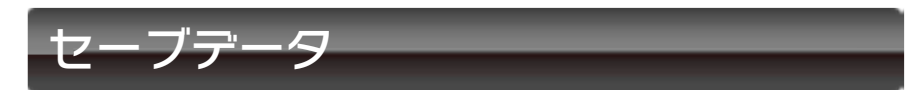

### セーブは自動[じどう]で行われます。

- ●むやみに電源をON/OFFする、データ のセーブ中にゲームカードを抜き差し する、操作の誤り、端子部の汚れなど の原因によってデータが消えてしまっ た場合、復元はできません。ご了承く ださい。
- ●セーブデータを改造する装置の使用 は、ゲームを正常に進められなくなっ たり、セーブデータが壊れたり消えた りする原因となりますので、絶対にお やめください。万一このような装置を 使用してセーブデータを改造された場 合には、改造する前の状態に復元する ことはできませんので、十分にご注意 ください。

### 追加[ついか]データについて

ARファインダーで撮影[さつえい]した写 真を図鑑[ずかん]に登録すると、追加デー タが書きこまれます。

### セーブデータの初期化[しょきか]

HOMEメニューから『ポケモン全国図鑑 Pro』をえらんだあと、A+B+ $\mathcal{R}$ + $\mathcal{R}$ )を 押し続けてください。画面の指示にしたが いデータを消します。

※データは元にもどせませんので、十分に ご注意ください。

※セーブデータを消しても写真と追加デー タは残ります。

<span id="page-10-0"></span>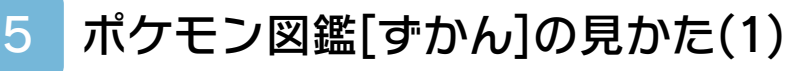

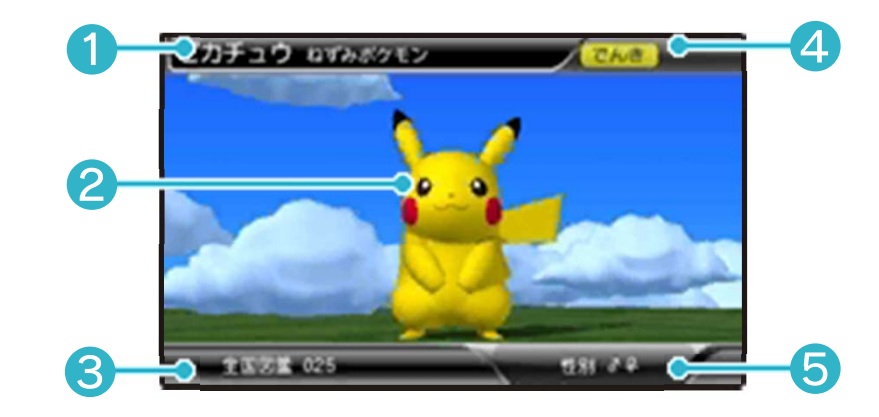

① 名前と分類[ぶんるい]

② ポケモンのすがた/写真

ポケモンのすがた

で好きな角度から見ることができます。 /で大きさが変わります。

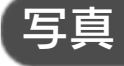

ARファインダー(→12)で撮影[さつえい] した写真を保存すると、ポケモンのすがた が登録[とうろく]した写真に置きかわりま す。

ポケモンのすがたと写真は こで切りかえ ます。

写真が複数枚[ふくすうまい]ある場 合

複数枚登録するとスライドショーになりま す。回/Rで写真が切りかわり、四で再生 が止まります。

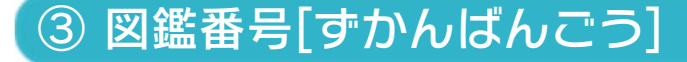

④ タイプ

各ポケモンは1つまたは2つのタイプを持 っています。全部で17種類[しゅるい]あ り、バトルでのわざの威力[いりょく]など に影響[えいきょう]します。

## ⑤ 性別[せいべつ]

性別の有無[うむ]です。ほとんどのポケモ ンは♂[オス]と♀[メス]両方いますが、中 には性別が不明なポケモンや、みだけ、♀ だけのポケモンもいます。

<span id="page-12-0"></span>6 ポケモン図鑑[ずかん]の見かた(2)

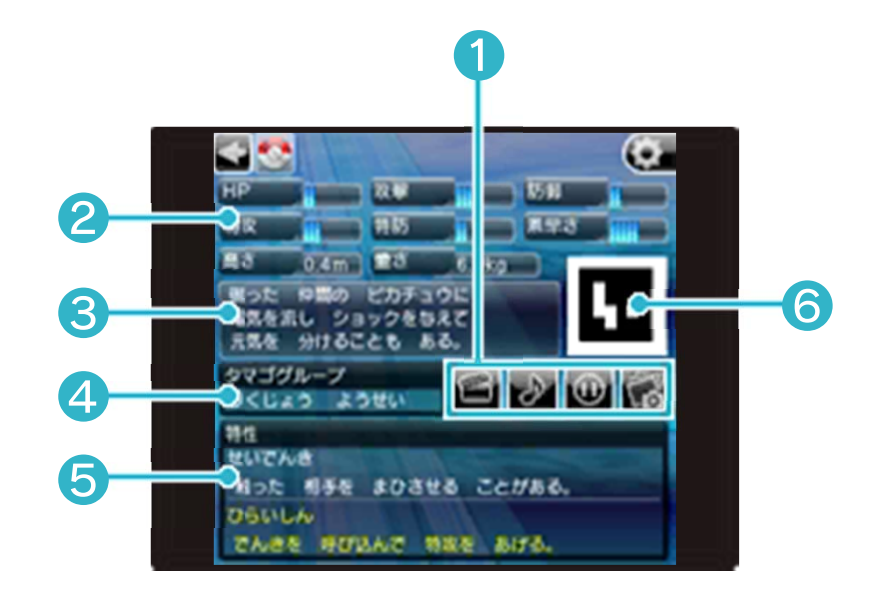

 $\overline{\mathcal{D}}$ 

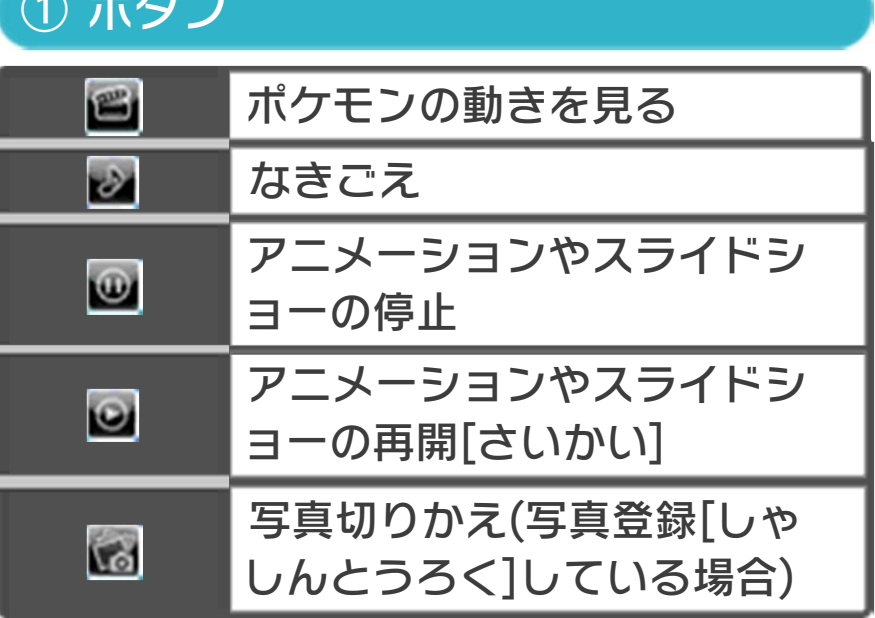

② 能力

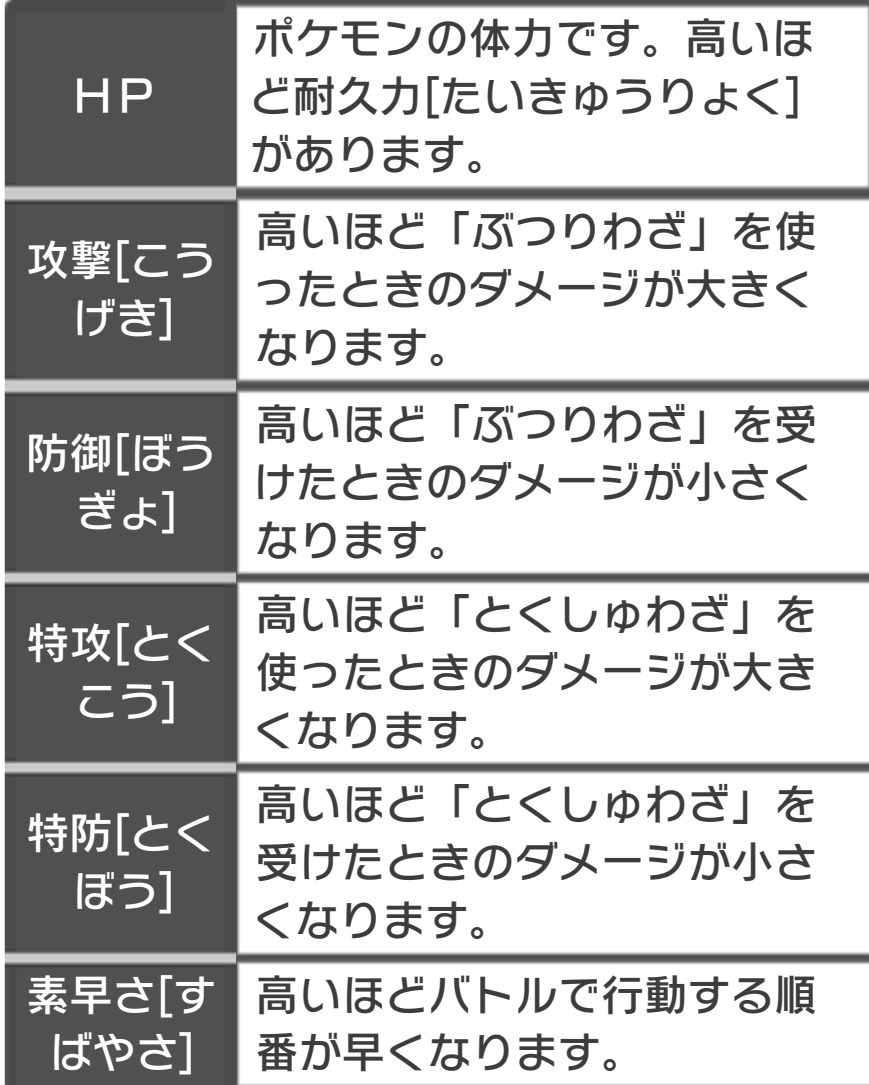

## ③ ポケモンの生態[せいたい]

## ④ タマゴグループ

タマゴが発見される条件です。全部で15 種類あり、ポケモンはどれかのタマゴグル ープに属[ぞく]しています。 中には2種類のグループに属しているもの や、タマゴが発見されない「タマゴみはっ けん」のポケモンもいます。

## ⑤ 特性[とくせい]

自動的[じどうてき]に効果を発揮[はっき] する特殊[とくしゅ]な能力です。ポケモン は表示されている特性のうちどれか1つを 持っています。文字が黄色のものは、通常 「つうじょう1は持っていない「かくれ特 性」です。

## ⑥ ポケモンARマーカー

ARファインダー(→12)でうつすとポケモ ンがあらわれます。

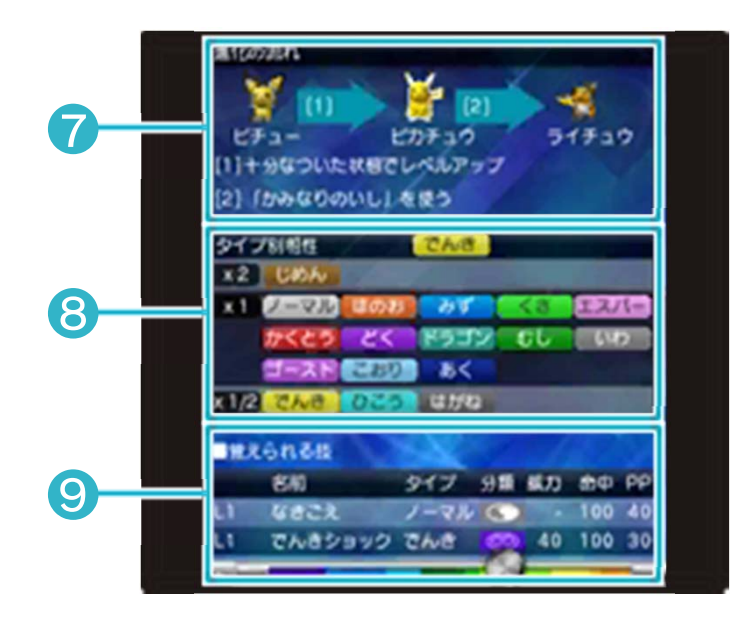

⑦ 進化の流れ[しんかのながれ]・別 のすがた

進化の条件です。別のすがたがある場合も ここに表示します。 ポケモンをタッチして、図鑑のページをよ び出すことができます。

# ⑧ タイプ別相性[タイプべつあいし ょう]

各タイプのわざを受けたとき、ダメージが どうなるかわかります。 例えば「x2」「x4」の欄[らん]にあるタ イプのわざを受けると「効果はばつぐん」 です。

### ⑨ おぼえられるわざ

■●■■ へんか

『ポケットモンスターブラック2』『ポケ ットモンスターホワイト2』でおぼえられ るわざです。

タッチするとわざ辞典(→9)を表示します。

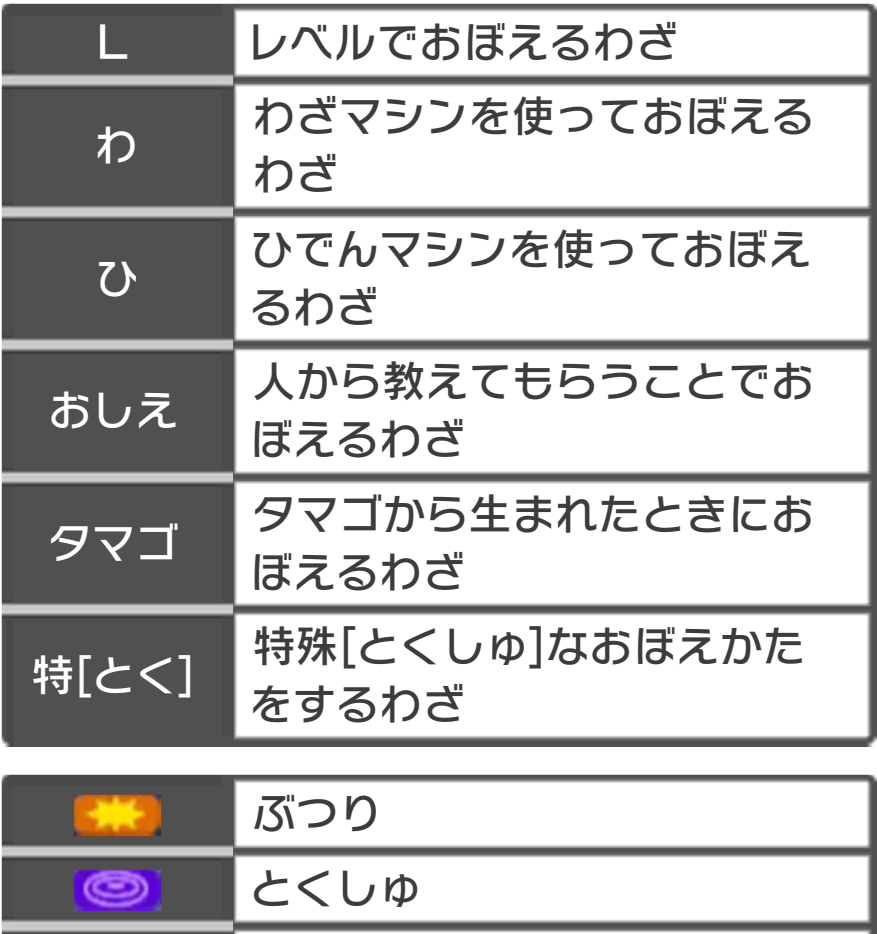

<span id="page-16-0"></span>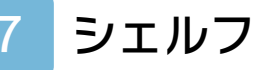

「シェルフ」を使うと見たいポケモンを探 す[さがす]ことができます。

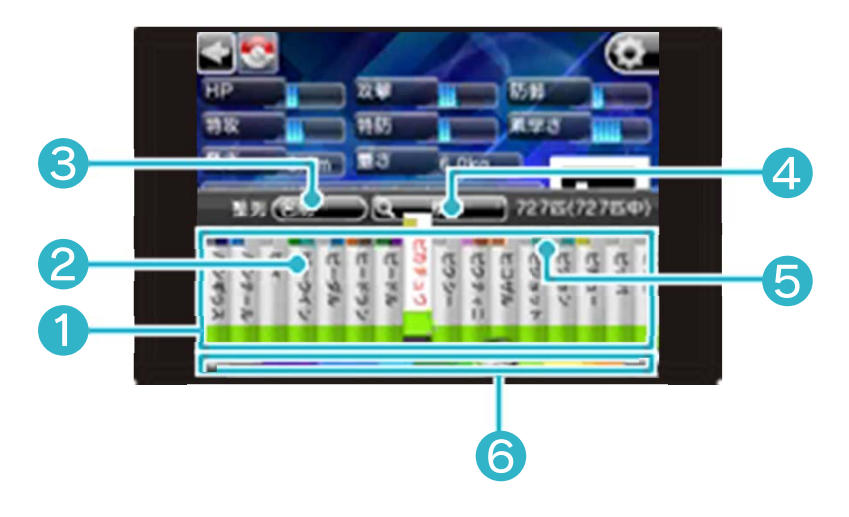

① シェルフ

▲をタッチするか♡を押すとシェルフが 開きます。

**2をスライドして見たいポケモンの名前を** タッチします。

## ③ 整列[せいれつ]

ポケモンを並べかえます。項目[こうもく] をタッチするとダイヤル(→8)が表示され るのでスライドで回します。赤い文字がえ らばれている項目です。

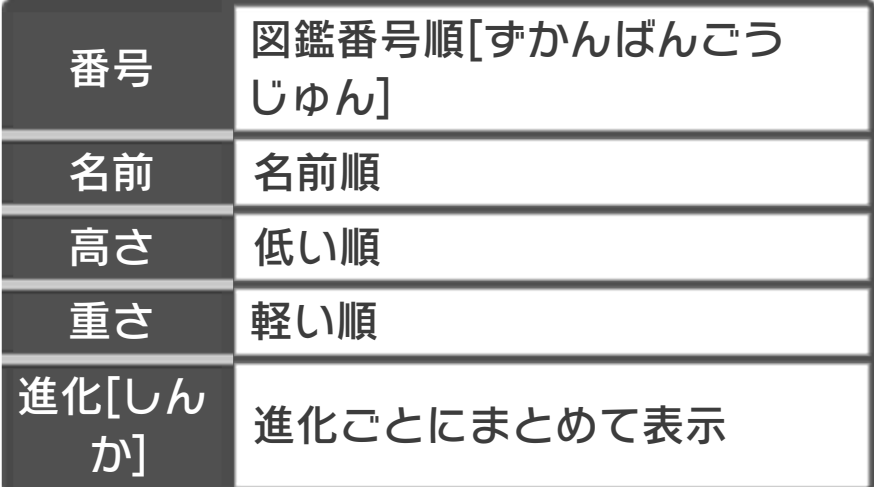

④ 検索[けんさく](→8)

検索パネルを開きます。タイプやおぼえる わざなど、条件を入れてシェルフに表示さ れるポケモンをしぼりこむことができま す。

シェルフを開いた状態「じょうたい]で⑦を 押して開くこともできます。

#### ⑤ 名前の上の色

名前の上の色はポケモンのタイプを表して います。

### ⑥ スクロールバー

タッチしたりスライドするとポケモンのリ ストを大きく動かすことができます。 ■ をタッチするか®を押すとシェルフが とじます。

### 便利[べんり]な使い方

整列[せいれつ]が「名前」の場合、十字ボ タン上下[じょうげ]で50音単位[おんたん い]にカーソルが移動します。名前でポケ モンを探し[さがし]やすくなります。

検索[けんさく]パネル(→8)を使うと、 別の姿を隠し[かくし]たりシェルフに並 ぶポケモンをしぼりこむことができま す。

## <span id="page-18-0"></span>8 ポケモンを検索[けんさく]する

検索[けんさく]パネルを使うと、タイプや おぼえるわざなど、条件に合ったポケモン を探すことができます。

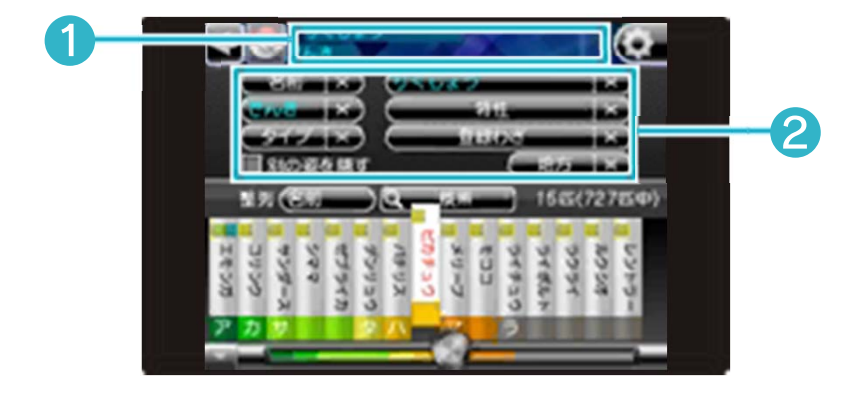

<u>▲ <mark>でシェルフ(→7)を開き、</mark>● ● ※※</u> をタッチすると検索パネルが開きます。 を2回押しても開くことができます。

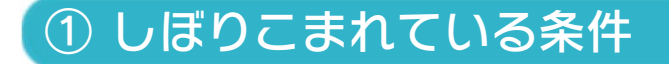

現在しぼりこまれている条件が表示されま す。

### ② しぼりこむ条件

条件をえらぶと一致[いっち]するポケモン だけがシェルフに表⺬されます。条件をリ セットするには みをタッチします。

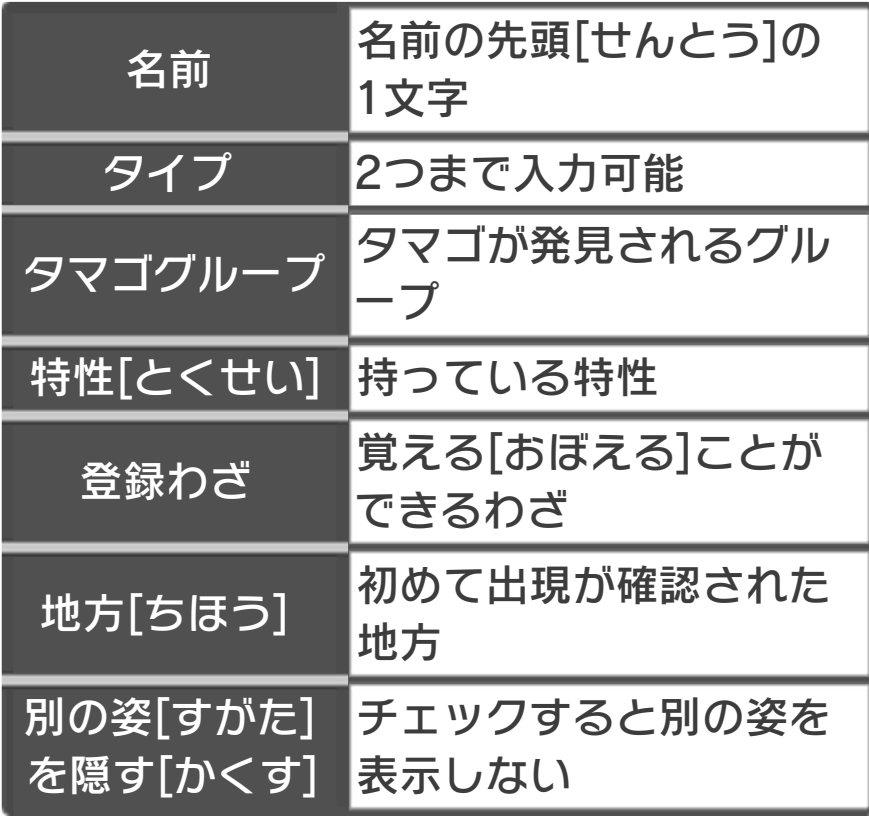

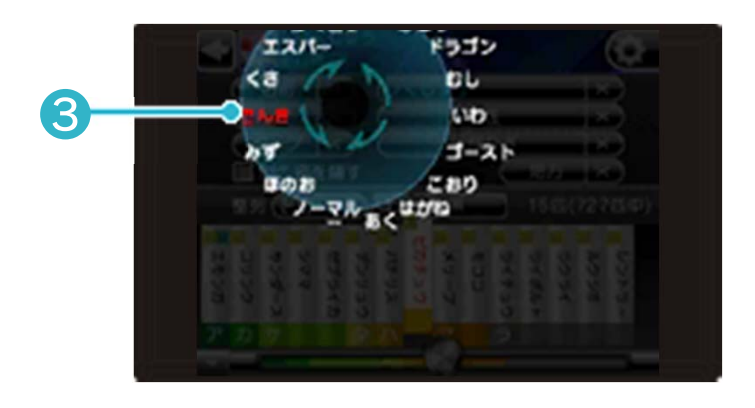

## ダイヤルの使いかた1

- 1.えらびたい項目[こうもく]をタッチする とダイヤルが出ます。 2.スライドで回してえらびます。
- 3.もう一度タッチすると消えます。

## ダイヤルの使いかた2

1.項目をタッチしたままスライドします。 2.タッチを離す[はなす]とえらんだことに なります。

③ えらんだ項目

赤い字は現在[げんざい]えらんでいる項目 です。

条件を入力すると、検索パネルやシェル フをとじてもしぼりこまれた状態になり ます。 条件をリセットする場合は、検索パネル を開いて をタッチしてください。

### 登録わざの使いかた

わざをブックマークしておくと、えらべる ようになります(→11)。わざをおぼえる ことができるポケモンをしぼりこみます。

### 特性をえらびやすくする

先にほかの条件を入力すると、しぼりこま れたポケモンが持っている特性だけがダイ ヤルに入ります。項目が少なくなるので特 性をえらびやすくなります。

<span id="page-21-0"></span>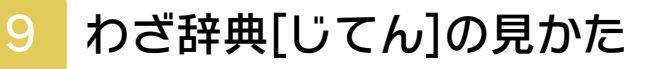

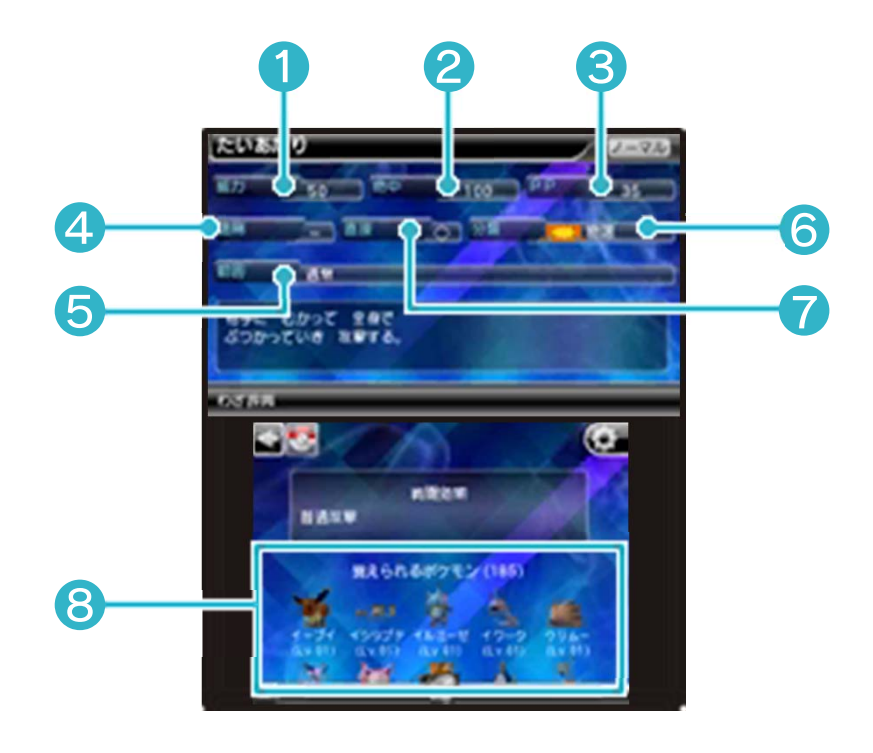

① 威力[いりょく]

わざの攻撃力[こうげきりょく]です。与え るダメージに影響[えいきょう]します。

② 命中[めいちゅう]

高いほどわざが当たりやすくなります。

## ③ PP[パワーポイント]

わざの使える回数です。

④ 遠隔[えんかく]

トリプルバトルのとき、自分と相手の位置 に関係なくわざをかける相手をえらぶこと ができます。

### ⑤ 範囲[はんい]

わざの効果範囲[こうかはんい]です。バト ルのときに、わざが同時に効果を与えられ る範囲を表しています。

⑥ 分類[ぶんるい]

「ぶつり」「とくしゅ」「へんか」の3種 類あります。

### ⑦ 直接[ちょくせつ]

相手に直接ふれる攻撃です。さわったとき に発動[はつどう]する特性などに影響[え いきょう]します。

## ⑧ 覚えられるポケモン

このわざを覚えることができるポケモンで す。

### わざを探す

ポケモン図鑑[ずかん]と同じようにシェル フや検索パネルを使ってわざを探すことが できます。

### <span id="page-23-0"></span>10 設定[せってい]メニュー

タイトルメニューやポケモン図鑑[ずか ん]、わざ辞典で こをタッチすると設定 [せってい]メニューが表示されます。

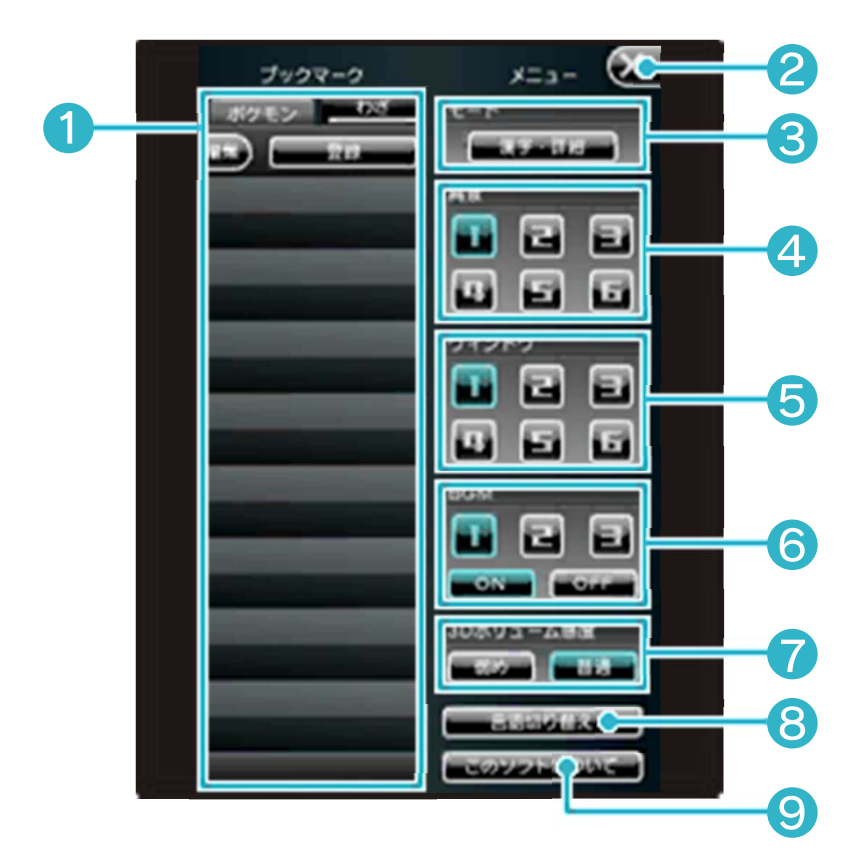

## ① ブックマーク(→11)

登録したポケモンやわざのリストです。 「ポケモン」「わざ」をタッチするとリス トが切りかわります。

# ② メニューをとじる

### ③ モード

ボタンをタッチして、表示される文字を漢 字[かんじ]かひらがなに切りかえます。

### ④ 背景

ポケモン図鑑の背景を切りかえます。 ARファインダー、ポケモンチャレンジの 光の当たり方も切りかわります。

⑤ ウィンドウ

ウィンドウのデザインを切りかえます。

⑥ BGM

ポケモン図鑑とわざ辞典のBGMを切りか えます。

⑦ 3Dボリューム感度[かんど]

3Dボリュームの感度を切りかえます。

⑧ 言語切り替え[げんごきりかえ]

表示する言語を 6か国語からえらびます。

⑨ このソフトについて

スタッフリストを表示します。

<span id="page-25-0"></span>11 ブックマーク

ポケモンやわざを登録すると、見たいとき にすぐ図鑑画面[ずかんがめん]やわざ辞典 を開くことができます。

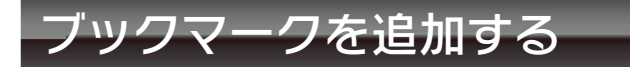

ポケモン図鑑でブックマークしたいポケモ ンが表示されているときに、 やめで設 定[せってい]メニューを開いて ■ 細 をタッチします。 同じようにわざ辞典ではわざをブックマー クできます。

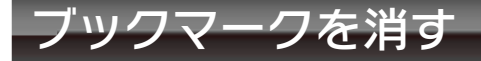

ブックマークリストの () をタッチし、消 したいブックマークの ■ をタッチします。 ■をタッチすると元の画面にもどりま す。

ブックマークしたわざはポケモンの検索 [けんさく]でも使います。(→8)

<span id="page-26-0"></span>12 ARファインダーの使いかた

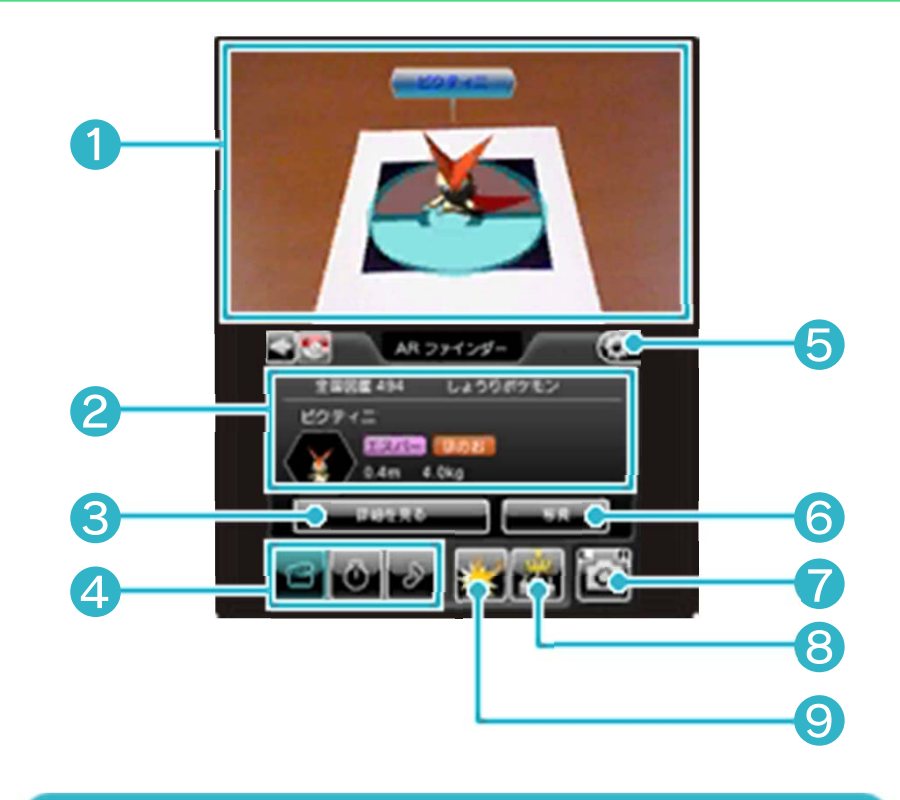

① ファインダー

3DS本体の外側[そとがわ]カメラを使い、 ポケモンARマーカーを映す[うつす]とポ ケモンがあらわれます。

② ポケモンの情報

ファインダーに映っているポケモンの名前 やタイプです。

③ 詳細[しょうさい]ボタン

ポケモン図鑑[すかん]を開きます。

④ 操作ボタン

ポケモンに向かってアイテムを投げます。

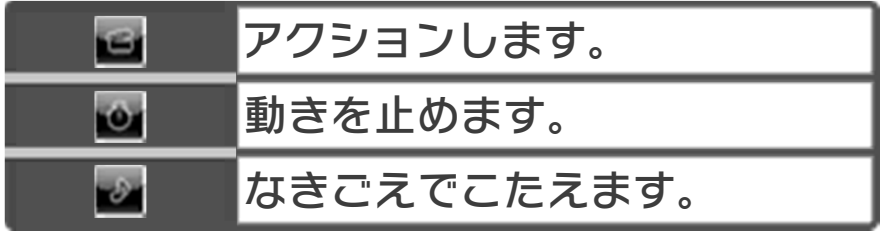

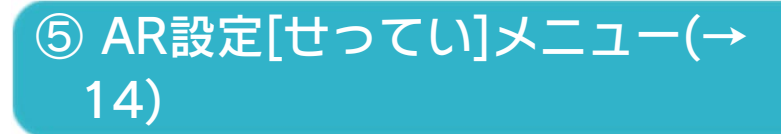

### ⑥ 写真ボタン

写真が登録されている場合は ニューが表 示されます。タッチするとアルバムを開き ます。

## ⑦ 写真をとる

**| ダ**/D/Rで写真を撮影[さつえい]します。 写真はSDカードに保存されます。

#### ※とれる写真は2Dです。

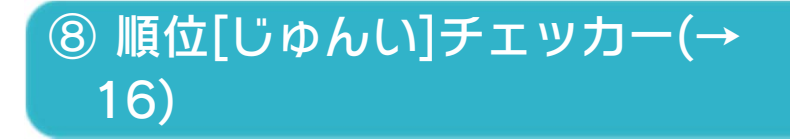

### ⑨ タイプチェッカー(→16)

ポケモンARマーカーを使って撮影した 写真には、株式会社ポケモン等が著作権 を有する著作物が含まれています。 著作権法で認められた範囲でのご使用を お願いいたします。 また、写真には株式会社ポケモンの定め るコピーライト表⺬がなされますので、 あらかじめご了承ください。

## <span id="page-28-0"></span>13 写真を図鑑にのせる

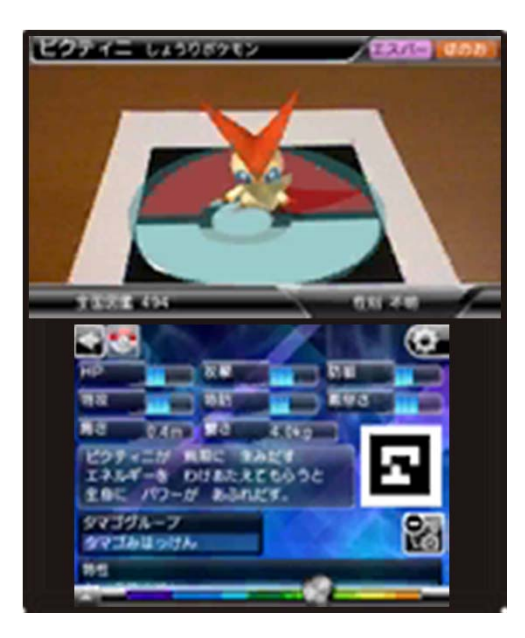

ARファインダーで撮影した写真を保存す ると、自動的[じどうてき]にポケモン図鑑 に登録されます。ポケモンのすがたといっ しょに写真が追加されます。(→5 ポケモ ン図鑑[ずかん]の見かた(1)) 同じポケモンに登録できる写真は 5枚まで です。アルバム機能(→18)を使うと不要 な写真を消すことができます。

#### 図鑑に登録せずに写真を保存する方 法

**ある押したあと、 All States のチェックを** はずすと、図鑑にのせずに写真の保存だけ 行うことができます。

<span id="page-29-0"></span>ARファインダーで こをタッチするとAR 設定「せってい」メニューが表示されます。

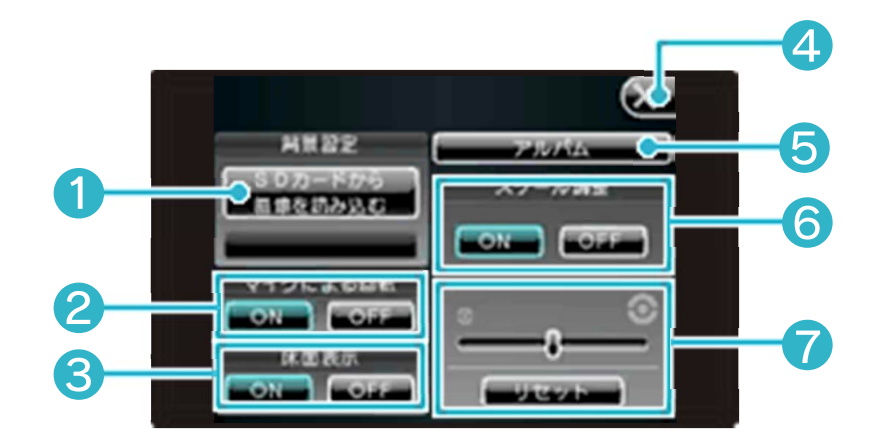

① SDカードから画像[がぞう]を読 みこむ

SDカードの中から画像をえらんで写真の 背景に合成できます。プレビュー中の濃淡 「のうたん〕は◎で調整します。保存後は不 透明[ふとうめい]になります。

## ② マイクによる回転[かいてん]

ARファインダーでマイクに息[いき]をふ きかけるとポケモンが回転します。もし風 などで回転してしまう場合はこの設定を OFFにしてください。

③ 床面表示[ゆかめんひょうじ]

OFFにするとポケモンの足元[あしもと]の 床面が消えます。

④ AR設定メニューをとじる

⑤ アルバムをよび出す(→18)

⑥ スケール調整

ポケモンの大きさを調整します。

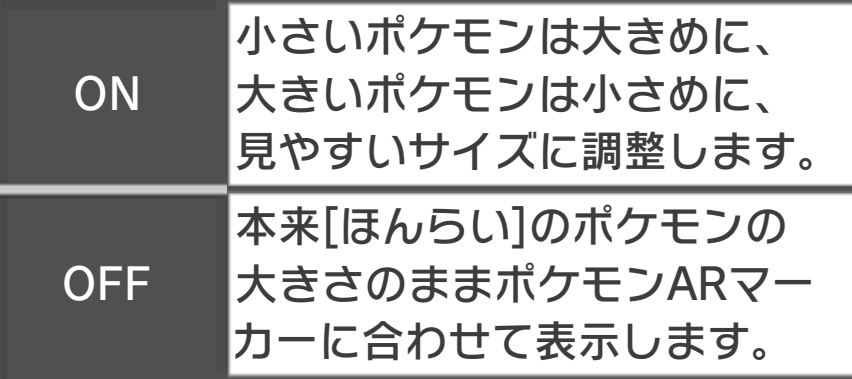

### ⑦ スケール調整バー

スライドしてポケモンの大きさを3倍~1/ 3倍の範囲[はんい]で変更[へんこう]でき ます。

■ エマテル大きさにもどります。

実物大[じつぶつだい]のポケモンを 見てみよう

「スケール調整」をOFFにするとポケモン が実際[じっさい]の比率[ひりつ]で表示さ れます。

一辺が1mのポケモンARマーカーを作り、 つぎの設定でうつします。

❶「スケール調整」をOFF

**2「スケール調整バー」をリセット** 

<span id="page-31-0"></span>15 ポケモンARマーカー

ポケモンARマーカーは手でかいても認識 [にんしき]させることができます。

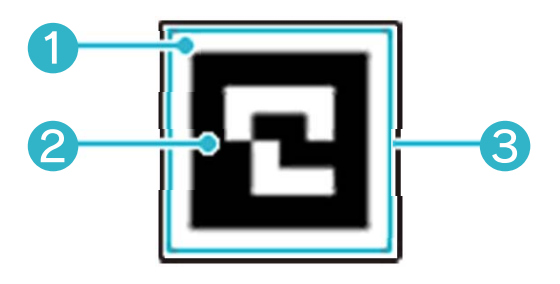

- ❶白いフチが必要です。上の図のようによ ゆうを持たせます。
- ❷外側の黒い辺をきちんと直線でかくのが コツです。

❸正方形にします。

- ・ポケモン公式[こうしき]サイトにあるポ ケモンARマーカーを印刷して作ること もできます。
- ・デジタルカメラなどで撮影[さつえい]し たポケモンARマーカーを認識させるこ ともできます。
- ・ともだちがこのソフトを持っているな ら、ともだちの画面に表示したポケモン ARマーカーをとることもできます。

#### うまく認識させるには

- ・3DS本体とポケモンARマーカーの位置 を変えて、きれいに見えるように動かし ます。
- ・ポケモンARマーカー全体がARファイン ダーにうつるようにします。
- ・明るい場所のほうが認識しやすくなりま す。
- ・3DS本体の外側カメラがよごれている 場合は、やわらかい布できれいにふきと ってください。
- ・日光や照明[しょうめい]などの光が反射 [はんしゃ]しない角度や場所で映しま す。反射しているとポケモンが出てきま せん。
- ・紙に印刷したポケモンARマーカーは、 折れたり曲がったりよごれたりしている と認識できません。平らにのばして、よ ごれなどがないか見てください。

AR機能を使って遊ぶ場合は、3DS本体 を動かします。遊ぶ前に、まわりに十分 スペースがあることを確認し、本体を両 手でしっかり持って遊んでください。 けがや故障[こしょう]、周囲[しゅうい] のものがこわれたりする原因[げんいん] となりますので、はげしい動きや操作を 行わないようにしてください。

### <span id="page-33-0"></span>16 タイプ/順位[じゅんい]チェッカー

タイプチェッカーと順位チェッカーを使っ てARで写したポケモンの能力[のうりょ く]を調べることができます。

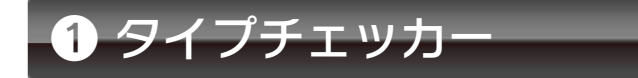

タイプに対応[たいおう]したアイテムを投 げるとわざを使った時の効果[こうか]がわ かります。

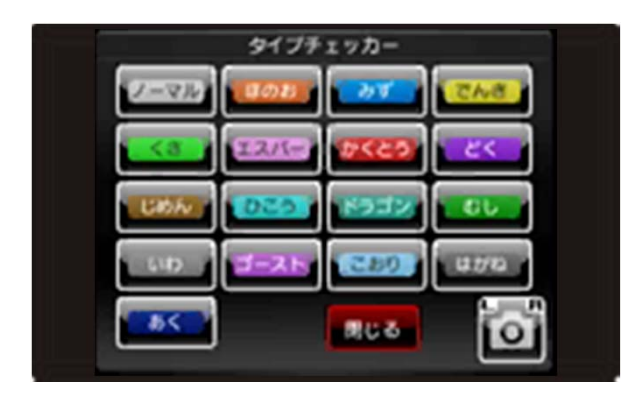

1.ポケモンARマーカーをうつしてポケモ ンを表⺬します。

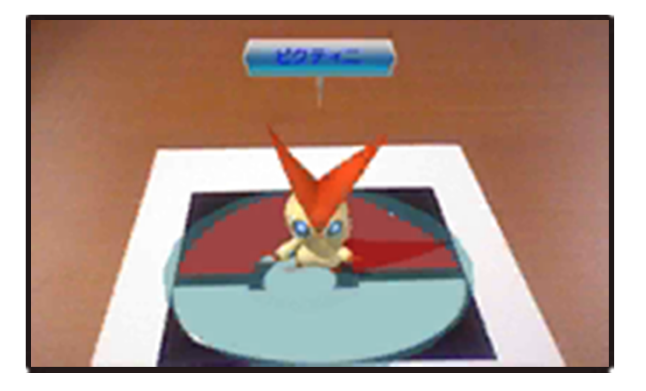

2.タイプのボタンをタッチして、アイテム を投げます。

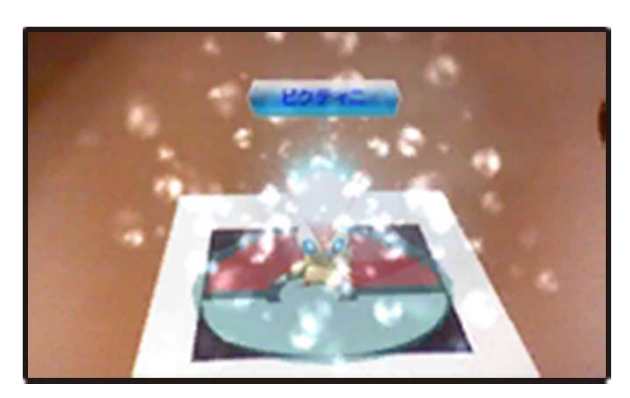

3.当たったポケモンに、アイテムタイプの わざを使った時の効果が表示されます。

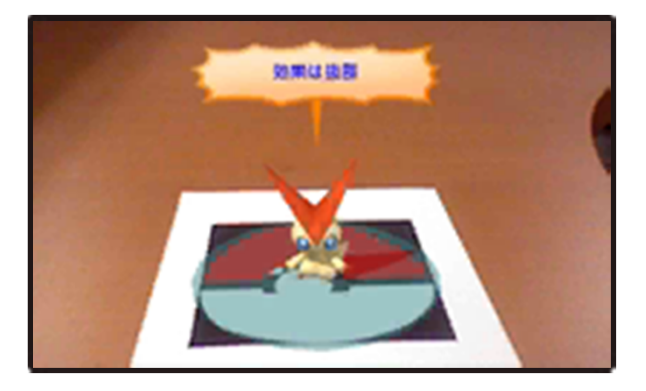

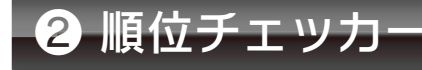

画面内にいるポケモン同士で能力を比較 [ひかく]します。

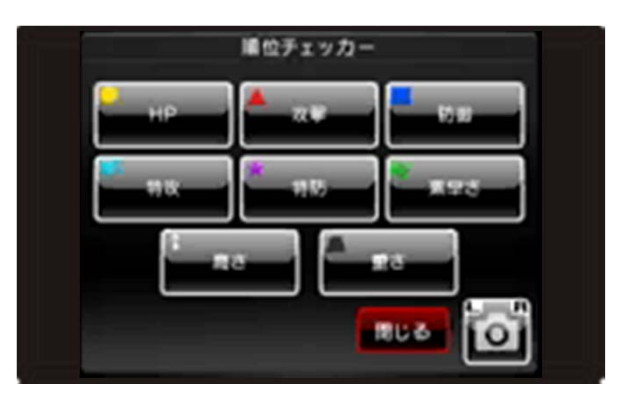

1.ポケモンARマーカーを複数用意[ふくす うようい]し、比較したいポケモンを同 時に表示させます。

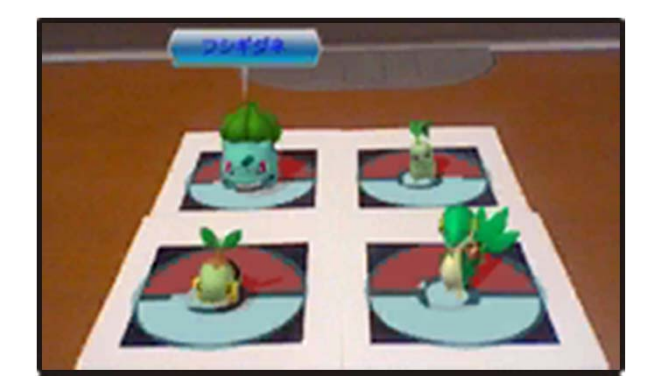

### 2.能力[のうりょく]のボタンをタッチし て、アイテムを投げます。

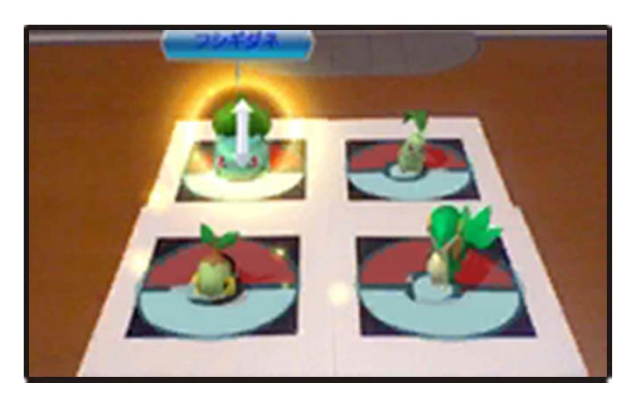

### 3.能力を比べて順位が表示されます。

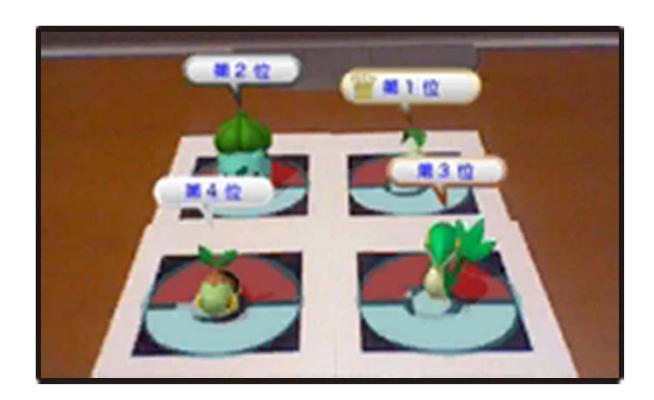

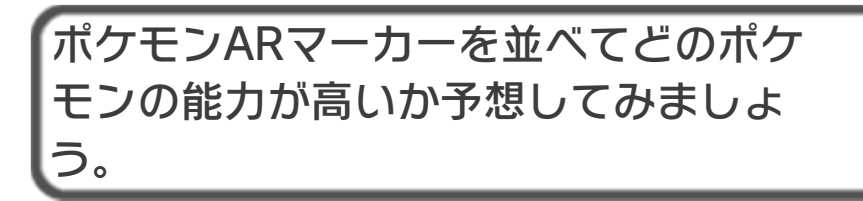

### <span id="page-36-0"></span>17 記録

読んだページやポケモンチャレンジの結果 [けっか]など、記録[きろく]を見ることが できます。

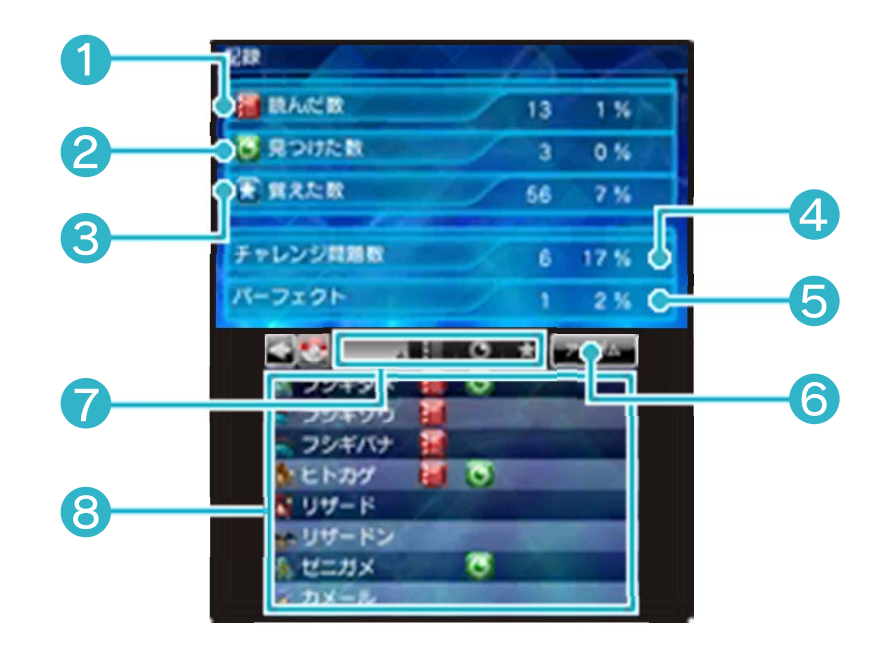

① ■ 読んだ数

ポケモン図鑑[ずかん]で読んだことがある ポケモンの数です。

2 回見つけた数

ARファインダーで表⺬したことがあるポ ケモンの数です。

3 → 覚えた数

ポケモンチャレンジで正解[せいかい]した ことがあるポケモンの数です。特定[とく てい]の問題に正解するとふえます。

### ④ チャレンジ問題数

選べるようになったポケモンチャレンジの 問題数です。

⑤ パーフェクト

ポケモンチャレンジで全問正解[ぜんもん せいかい]した問題の数です。

⑥ アルバム(→18)

タッチするか図でアルバム画面に切りかえ ます。

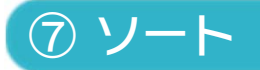

項目[こうもく]ごとに並べかえることがで きます。 見たことがないポケモンなどがまとまって 表示されます。

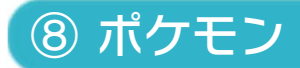

ポケモン図鑑をよび出します。

## <span id="page-38-0"></span>18 アルバム

図鑑[ずかん]に登録されている写真を整理 できます。

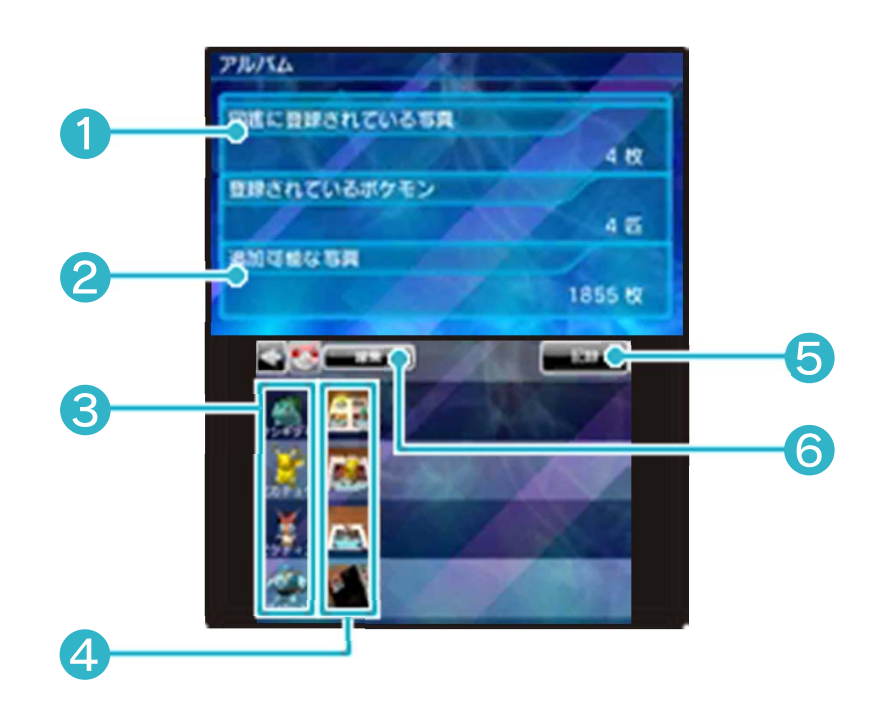

① 図鑑に登録されている写真

登録されている写真の枚数です。

② 追加可能[ついかかのう]な写真

SDカードに保存可能な残り枚数です。

### ③ ポケモンアイコン

タッチするとポケモン図鑑をよび出しま す。

④ サムネイル

タッチすると上画面に写真を拡大表示[か くだいひょうじ]します。

SDカードに写真がない場合はサムネイ ルの代わりに白い枠が表⺬されます。

⑤ 記録(→17)

タッチするか図で記録画面に切りかえま す。

⑥ 編集(へんしゅう)

タッチすると編集モードになります。 編集モードで写真の上の ■ をタッチすると 写真が消えます。編集が終わったら「完 了」をタッチしてください。

※消した写真はSDカードから削除されま す。

<span id="page-40-0"></span>19 ポケモンチャレンジ

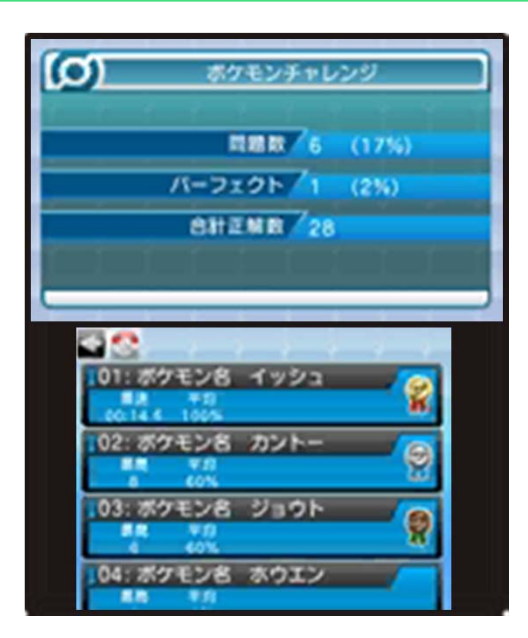

さまざまな問題に挑戦[ちょうせん]できま す。たくさん正解[せいかい]すると新しい 問題をえらべるようになります。

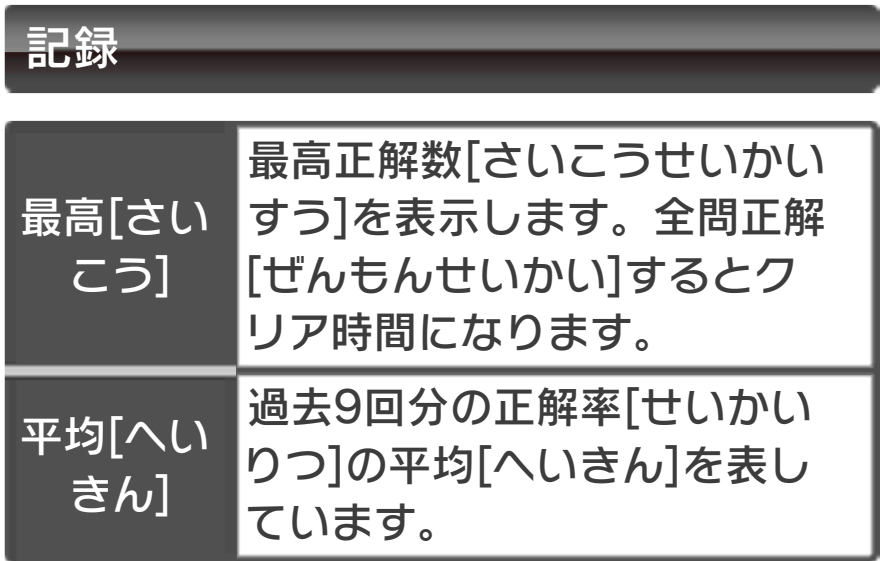

今日の問題記録

ある程度正解数がふえると「今日の問題」 を選べるようになります。毎日違う問題が 出題されます。

タイトルメニューから直接[ちょくせつ]は じめることもできます。

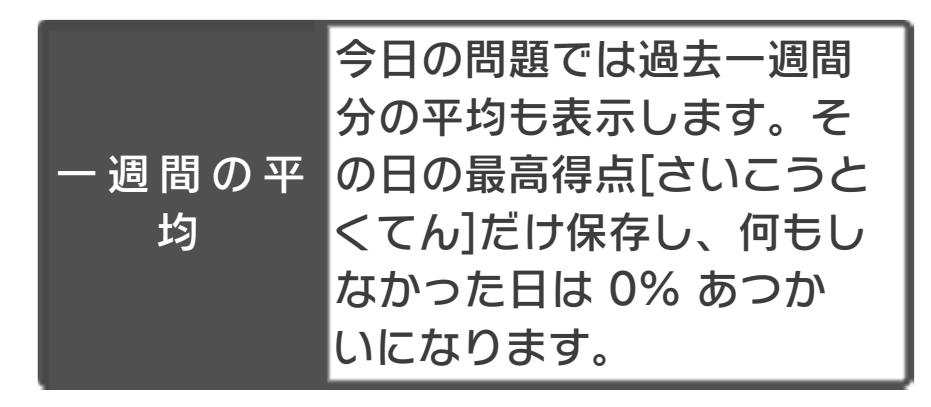

答え合わせの画面では、出題[しゅつだ い]されたポケモンの図鑑の内容を見る ことができます。 つをタッチしてもどるか、タイトルメニ ューからポケモンチャレンジをえらぶと 問題を続けることができます。

※中断「ちゅうだん]している問題がある状 態[じょうたい]で言語切り替え[げんご きりかえ]を行ったりソフトを終了して しまうと、その問題はやり直しになって しまうのでご注意ください。

<span id="page-42-0"></span>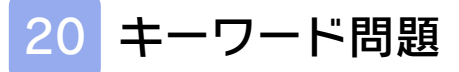

キーワード問題では入力した文字に応じて [おうじて]問題が作られます。

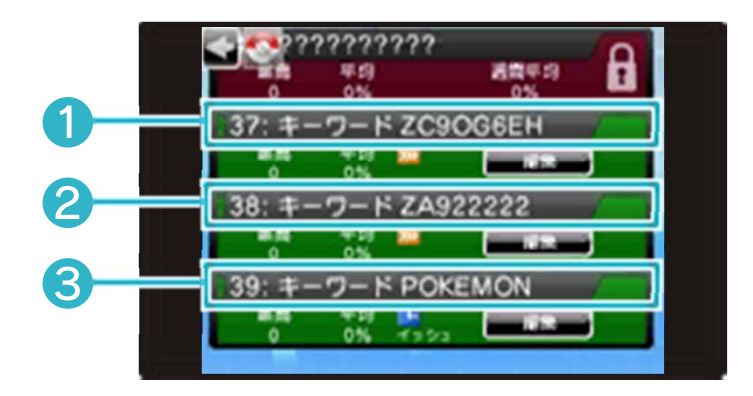

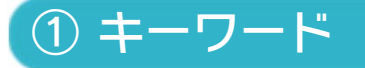

キーワードを書きかえるには編集[へんし ゅう]ボタンをタッチします。

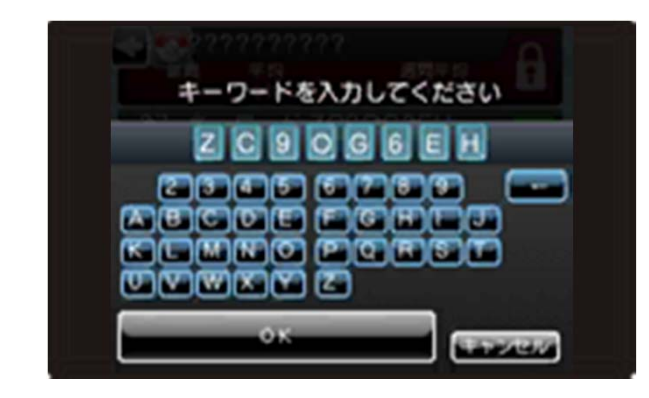

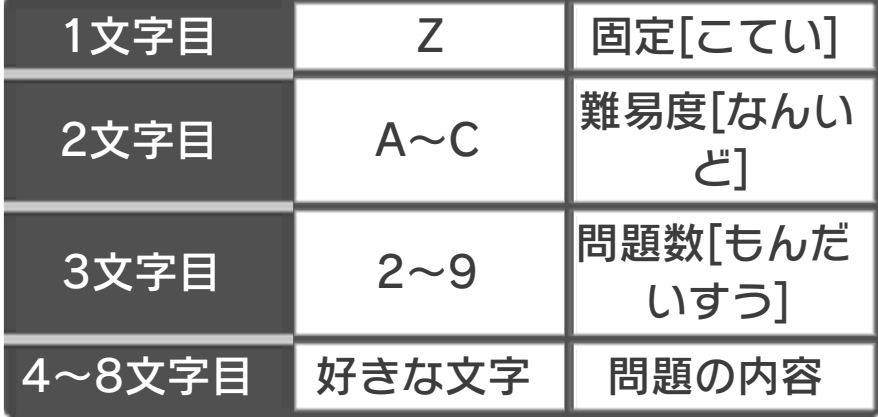

4~8文字目でポケモンの種類や順番が決 まります。

この場合のキーワードは、かならず8文字 すべて入れてください。

ともだち同士で同じキーワードを入力す ると、問題の内容が同じものになりま す。どれだけ多く正解[せいかい]するか 競う[きそう]ことができます。

### ② 特別[とくべつ]なキーワード

4~8文字目が「22222」の場合は特別 で、毎回ちがう問題が出てくるようになり ます。

### ③ 特殊[とくしゅ]なキーワード

特殊な問題が出てくるキーワードがありま す。特殊なキーワードは8文字すべて入れ る必要がありません。

### キーワード問題の記録

入力したキーワードは保存されます。 別のキーワードを入力すると、最高[さい こう]や平均などの記録がリセットされま す。

<span id="page-44-0"></span>21 お問い合わせ先

### 商品・販売・取り扱いに関する お問い合わせ

お客様ご相談窓口

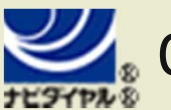

## 0570-011-120

PHS、IP電話からは 075-662-9611 におかけく

ださい。

#### ※電話番号はよく確かめて、お間違いのないように お願いいたします。

※攻略情報についてはお答えをしておりません。

電話受付時間 月~金:9:00~17:00 ( 土、日、 祝、会社設定休日を除く )

#### 修理に関する お問い合わせ・送り先

任天堂サービスセンター

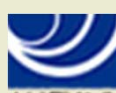

## 0570-021-010

ナビダイヤル8

PHS、IP電話からは 0774-28-3133 におかけく ださい。

※電話番号はよく確かめて、お間違いのないように お願いいたします。

電話受付時間 月~金:9:00~21:00 土:9:00~17:00( 日、祝、会社 設定休日を除く )

〒611-0042 京都府宇治市小倉町神楽田56番地 任天堂サービスセンター

#### 任天堂株式会社

〒601-8501 京都市南区上鳥羽鉾立町11番地1